# MANUAL DE USO<br>APLICACIÓN WEB GIS

**CONTRACTOR** 

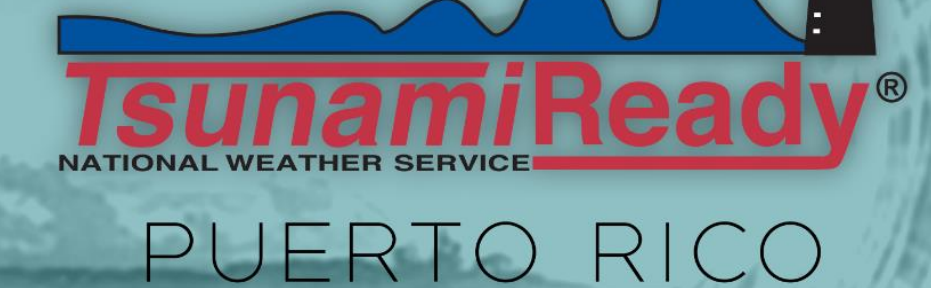

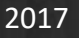

Programa Nacional de Mitigación de Peligro de Tsunami

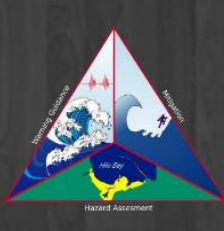

Red Sísmica de Puerto Rico tel. (787) 833-8433 | 265-5452 fax (787) 265-1684 http://redsismica.uprm.edu

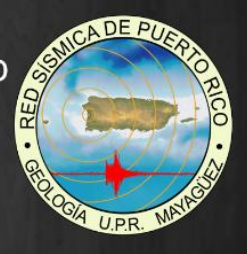

## **CONTENTS**

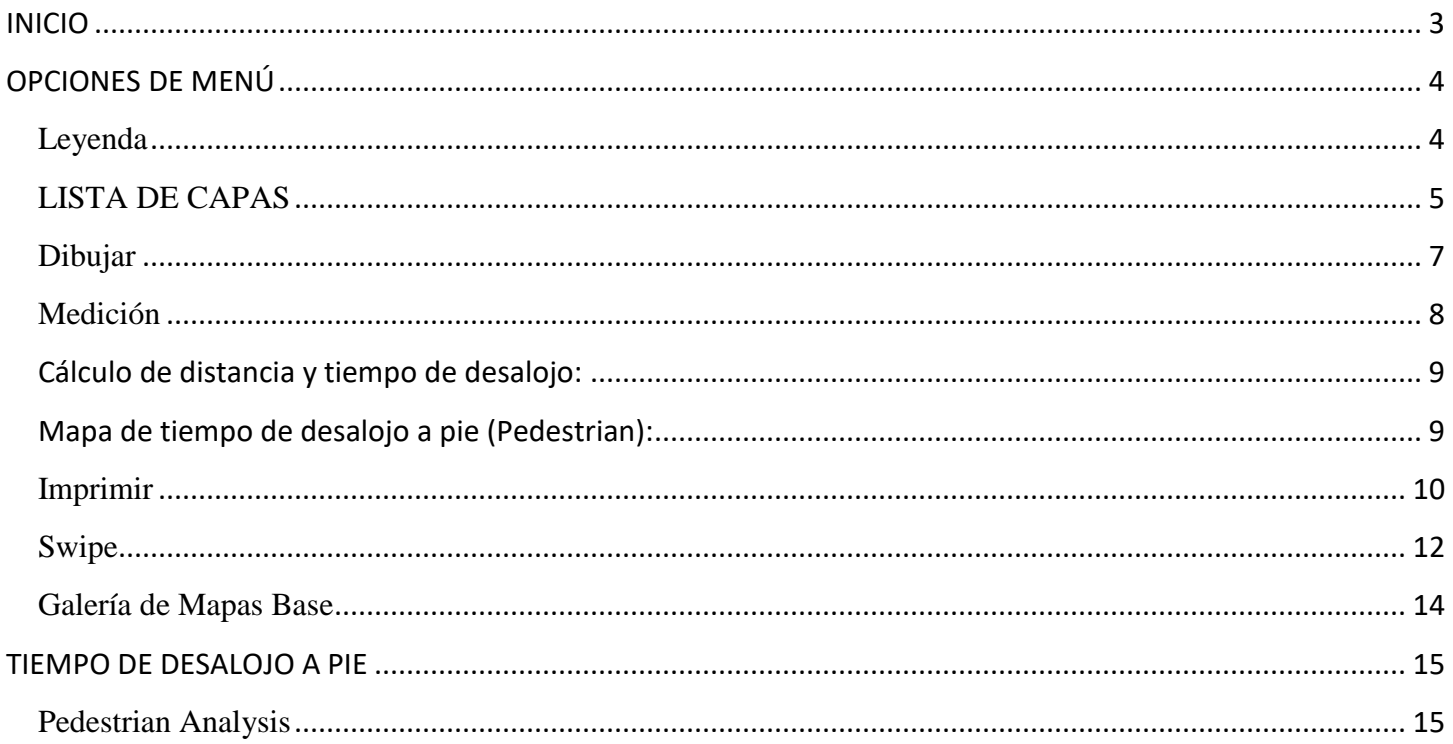

## INICIO

<span id="page-2-0"></span>Al acceder a la dirección electrónica<http://prddst.uprm.edu/apps/prtmp/> se encuentra la página de inicio de la *Herramienta de Mapas del Programa de Tsunami de Puerto Rico.* Aquí se observa un mapa de Puerto Rico con sus divisiones políticas y las áreas de desalojo por tsunami. En el encabezado (localizado en la parte superior de la página) se encuentra el menú de opciones y la barra de búsqueda (ver [Figura 1\)](#page-2-1). El menú ofrece las opciones de leyenda, lista de capas, dibujar, medición, "swipe", imprimir y galería de mapas base. Bajo el encabezado a mano izquierda se encuentra las herramientas de "zoom in", "zoom out" y "default extent". En la parte inferior izquierda se puede apreciar la escala y las coordenadas de la localización del cursor dentro del mapa.

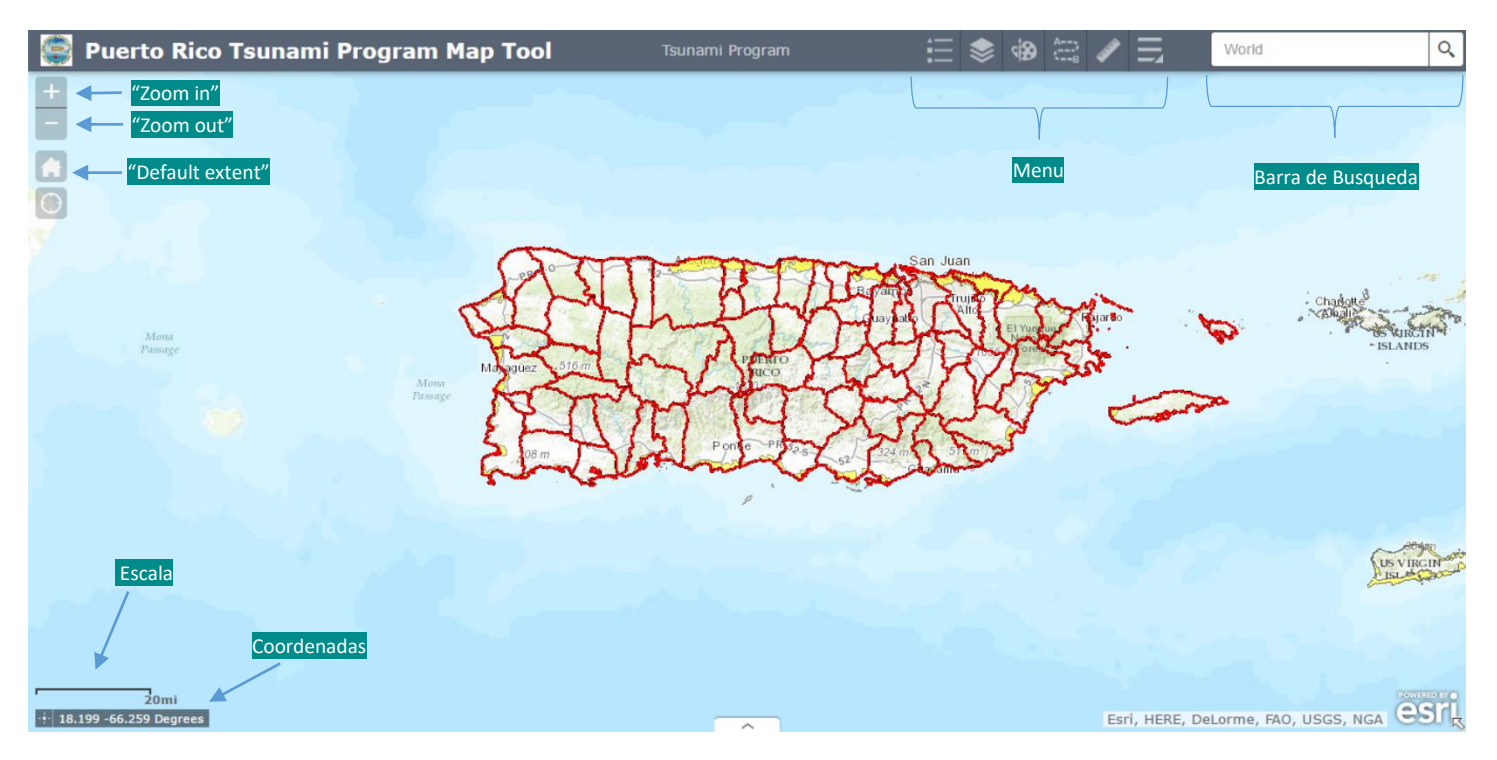

<span id="page-2-1"></span>**Figura 1. Página de Inicio**

#### LEYENDA

<span id="page-3-1"></span><span id="page-3-0"></span>La leyenda del mapa es accedida al presionar el ícono del menú mostrado en la [Figura 2.](#page-3-2) Este desplegará un recuadro donde se encuentra la descripción de los distintos elementos del mapa. Este recuadro se irá actualizando a medida se navega por el mapa y los elementos de este cambian. Para facilitar la búsqueda y navegación la leyenda se puede minimizar tocando las flechas localizadas en el recuadro de leyenda en la parte superior derecha de este (ver [Figura 3\)](#page-3-3).

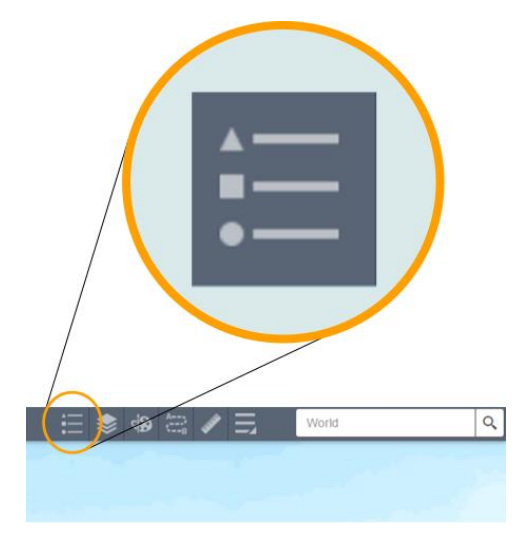

**Figura 2. Ícono de Acceso | Leyenda**

<span id="page-3-2"></span>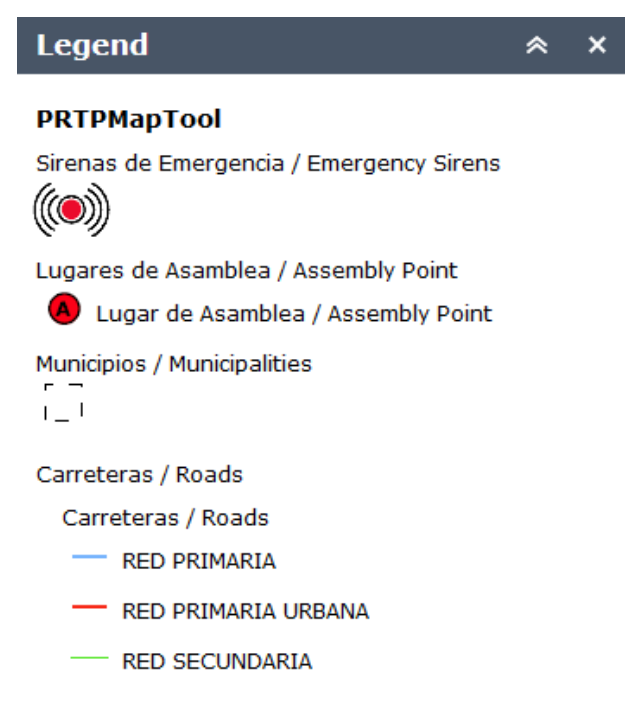

<span id="page-3-3"></span>4 **Figura 3. Recuadro de Leyenda**

#### LISTA DE CAPAS

<span id="page-4-0"></span>La lista de capas es accedida al presionar el ícono mostrado en [Figura 4.](#page-4-1) Estas muestran distintos elementos de información geográfica. Desde carreteras, ríos y quebradas hasta las zonas de desalojo por tsunami. Esta información está dividida en distintos grupos, o servicios, que se activan/desactivan presionando el recuadro al lado del nombre de cada grupo de capas. Una marca aparecerá en el recuadro cuando el grupo de capas seleccionado está activado, de lo contrario el recuadro estará vacío. En l[a Figura 5](#page-5-0) se muestra un ejemplo donde los grupos de capas USVI12 y PRTPMapTool están activados y la capa MOMRAS esta desactivado. Las capas que componen estos grupos pueden ser accedidas presionando sobre el triángulo al lado del recuadro antes mencionado. L[a Figura 6](#page-5-1) muestra las capas que componen los grupos de USV12 y PRTPMapTool.

<span id="page-4-1"></span>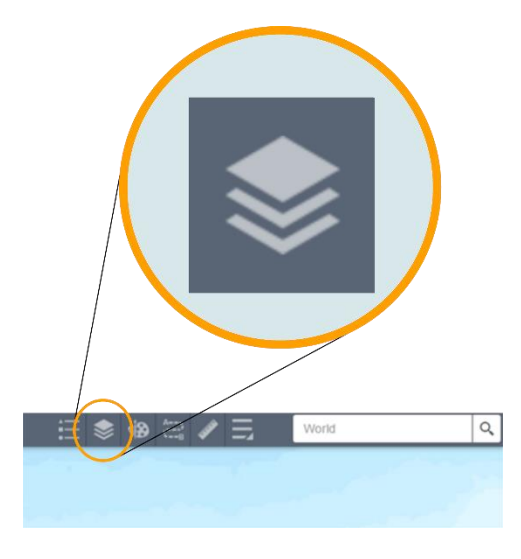

**Figura 4. Ícono de Acceso | Lista de Capas**

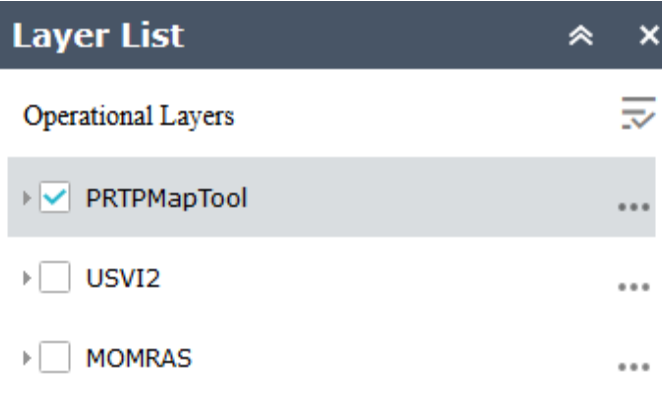

#### **Figura 5. Grupo de Capas**

#### <span id="page-5-0"></span>**Nota:**

- La capa "MOMRAS" es una imagen con los valores de la inundación por tsunami según el modelo de inundación 2012. Si activa la capa de información y da un "click" sobre la imagen en el mapa verá los valores de la imagen en metros. MOM significa máximo de los máximos y es un término utilizado en la modelación de inundación.

- La capa USVI2 son las zonas de desalojo de las Islas Vírgenes Americanas.

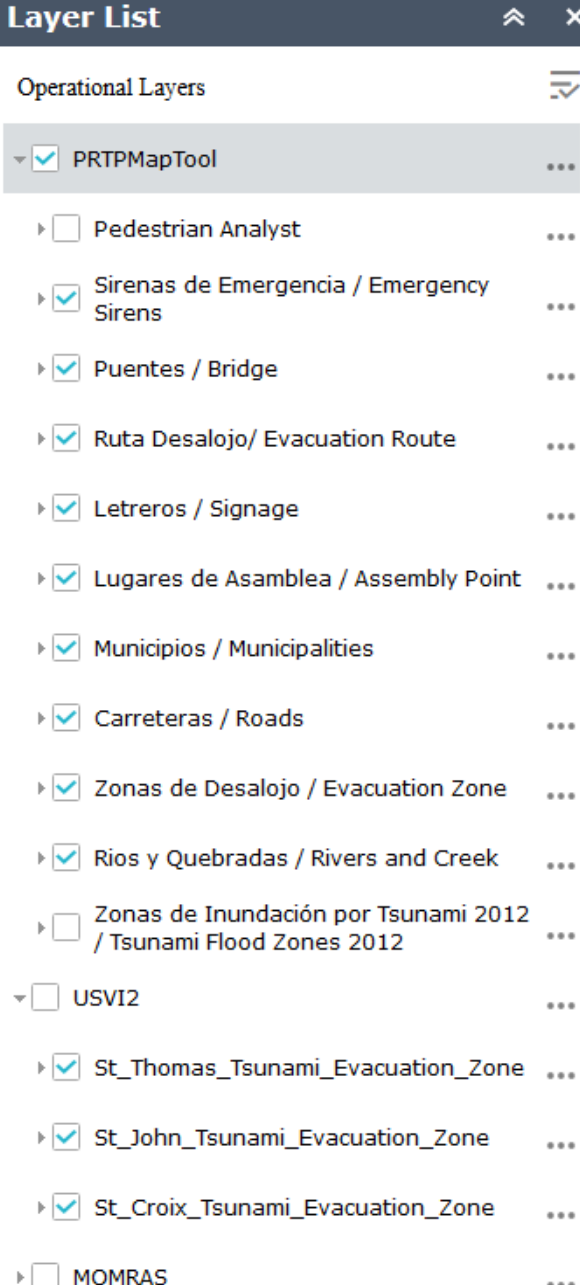

<span id="page-5-1"></span>**Figura 6. Grupos de Capas | Componentes**

#### DIBUJAR

<span id="page-6-0"></span>La [Figura 7](#page-6-1) muestra el ícono de acceso a la herramienta de dibujar. Esta herramienta es útil para editar el mapa presentado en la aplicación añadiéndole puntos, líneas, polígonos, textos, etc. (ver [Figura 8\)](#page-6-2). Al escoger el tipo de dibujo deseado en la barra, esta proveerá una serie de opciones de dibujo para escoger. De esta manera la aplicación de mapas Web ofrece una plataforma para producir material de planificación, presentaciones u orientaciones utilizando las capas de información del área de interés del usuario.

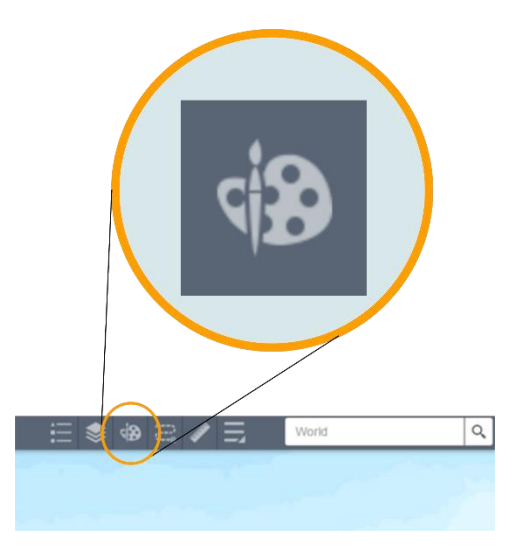

**Figura 7. Ícono de Acceso | Dibujar**

<span id="page-6-2"></span><span id="page-6-1"></span>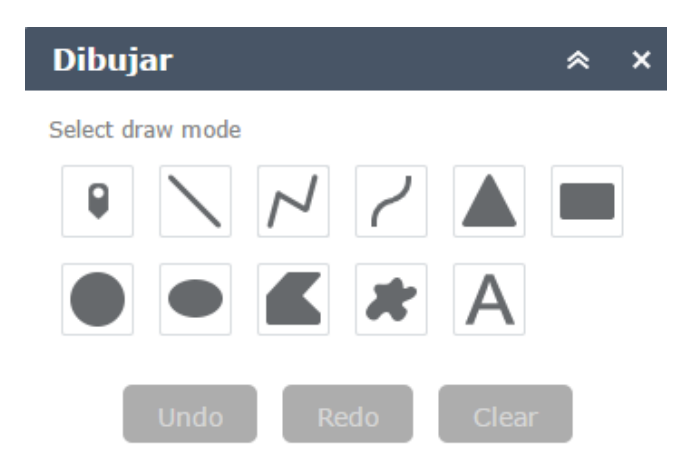

**Figura 8. Opciones de Dibujo**

#### MEDICIÓN

<span id="page-7-0"></span>La herramienta de medición es accedida a través del ícono mostrado en la [Figura 9.](#page-7-1) Esta herramienta permite realizar mediciones lineales, mediciones de áreas y de coordenadas. Las mediciones lineales pueden ser realizadas en unidades de millas, pies, metros, kilómetros, yardas y millas náuticas. Las medidas de áreas pueden ser realizadas en millas cuadradas, acres, kilómetros cuadrados, hectáreas, yardas cuadradas, pies cuadrados y metros cuadrados. De igual forma las coordenadas pueden ser medidas en el formato de grados (decimales) o grados-minutos-segundos (° - ' - "). Para cambiar las unidades utilizadas se presiona sobre el nombre de la unidad presentada en la ventana de medición y se desplegará las otras unidades disponibles [\(Figura 10\)](#page-8-2).

<span id="page-7-1"></span>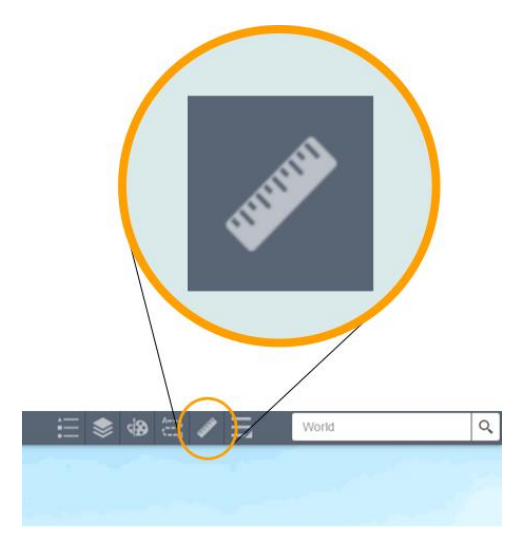

**Figura 9. Ícono de Acceso | Medición**

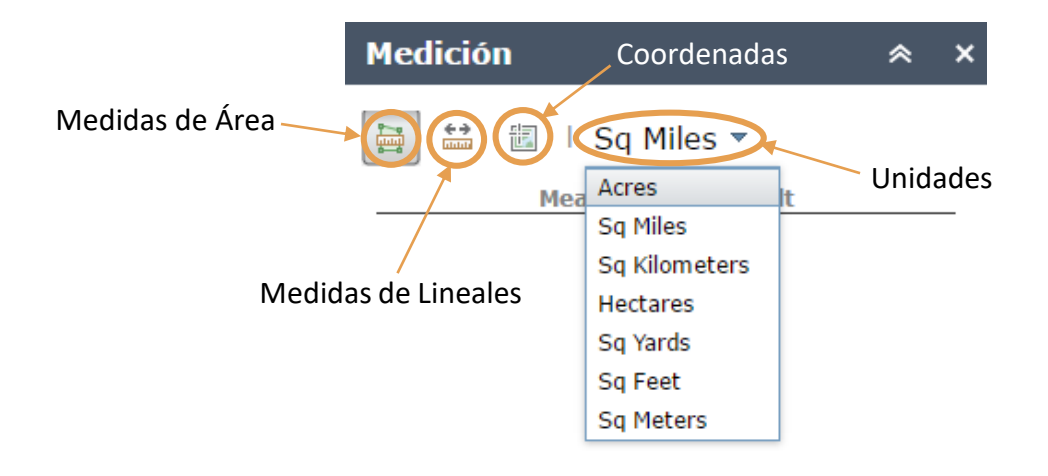

<span id="page-8-2"></span>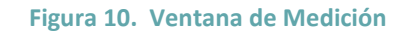

#### <span id="page-8-0"></span>CÁLCULO DE DISTANCIA Y TIEMPO DE DESALOJO:

Utilizando esta herramienta de medición podemos calcular la distancia en millas de una ruta de desalojo y luego calcular el tiempo con la siguiente ecuación: [(Distancia en millas / 2.5mph) \* (60 minutos) = Tiempo en minutos que toma desalojar].

#### <span id="page-8-1"></span>MAPA DE TIEMPO DE DESALOJO A PIE (PEDESTRIAN):

Para algunos municipios se encentra disponible una capa de información la cual permite estimar, directamente del mapa, el tiempo de desalojo a lo largo de una ruta de desalojo por tsunami. Para más información consulte la sección Tiempo de Desalojo a Pie en este manual.

#### IMPRIMIR

<span id="page-9-0"></span>Para imprimir se selecciona el ícono de "*more"*, saldrá una ventana con las opciones de imprimir, *swipe* y galería de mapas bases (ver [Figura 11\)](#page-9-1). La impresión ofrecida por la herramienta es de tipo digital. Esto quiere decir que se podrá descargar una imagen en formato pdf, eps, gif, jpg, png32, png8, svg o svgz. Al escoger la opción de imprimir saldrá la ventana de opciones para esto. Aquí se escoge el formato y el arreglo (layout) deseado. Esta ventana ofrece también opciones avanzadas donde se puede escoger preservar la escala o la ventana de visualización. Además de esto se puede forzar la escala del mapa, escoger el tamaño de este (en pixeles) y la calidad de la imagen (ve[r Figura 12\)](#page-10-0). Para preparar la imagen para descargar se selecciona el botón de *print,* al estar listo el mapa, este aparecerá debajo de los íconos de *advanced* y *print*  (ver [Figura 13\)](#page-10-1)*.* 

<span id="page-9-1"></span>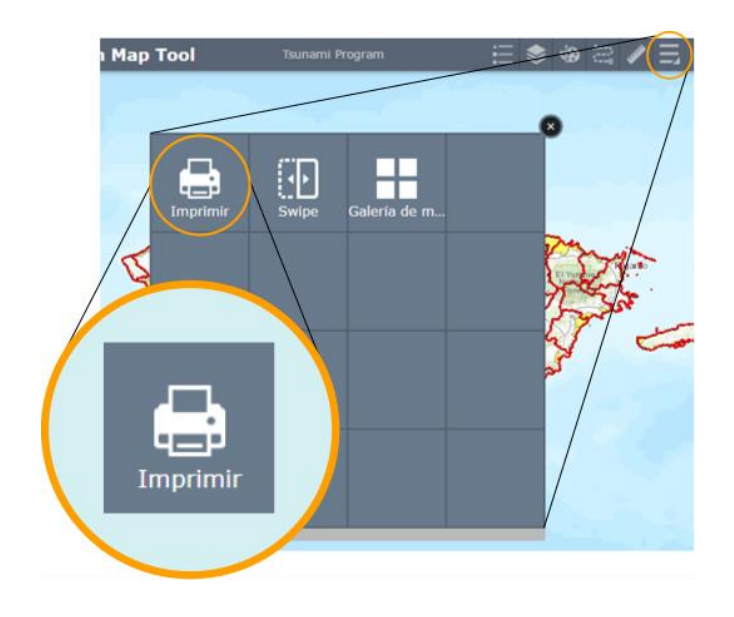

**Figura 11. Ícono de Acceso | Imprimir**

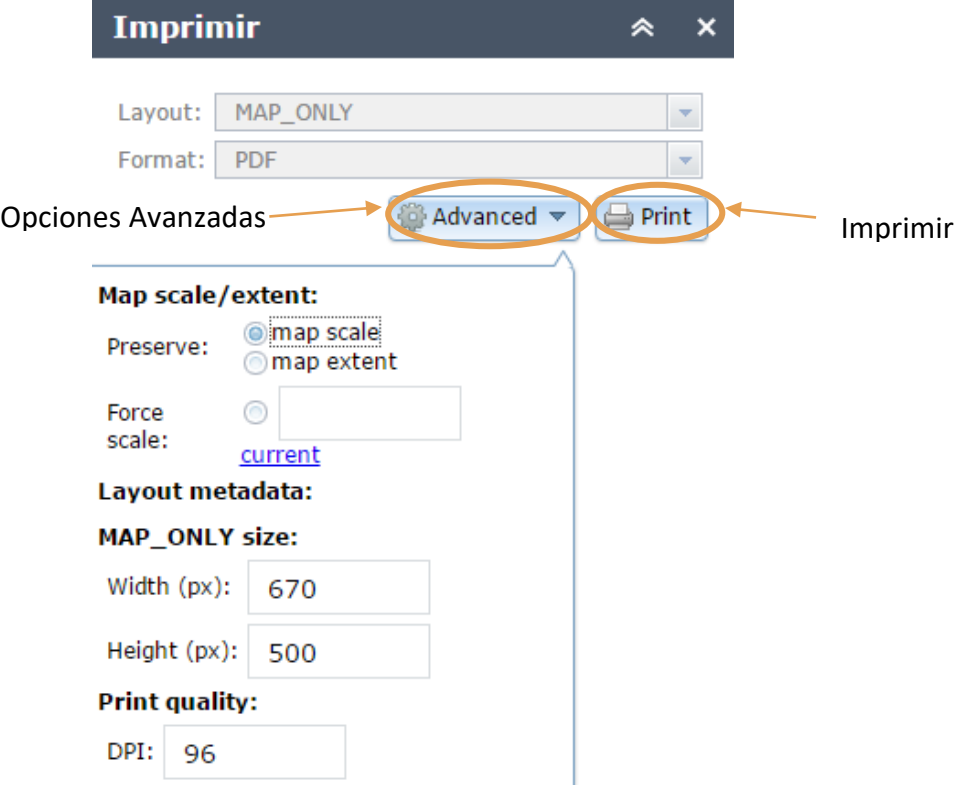

<span id="page-10-0"></span>**Figura 12. Ventana de Imprimir**

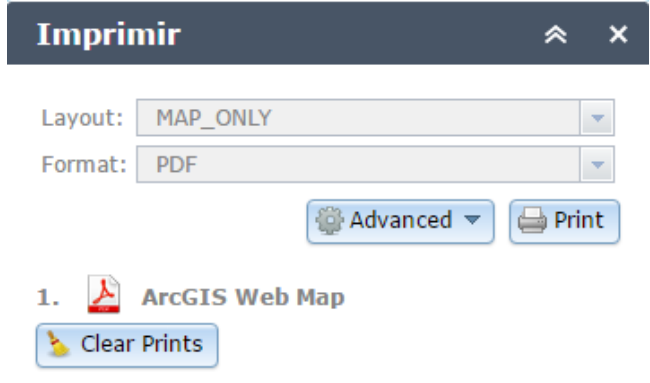

<span id="page-10-1"></span>**Figura 13. Descarga de Mapa**

#### SWIPE

<span id="page-11-0"></span>La herramienta de swipe se selecciona presionando el ícono de *more*, saldrá una ventana con las opciones de imprimir, *swipe,* y galería de mapas bases (ver [Figura 14\)](#page-11-1). Esta herramienta permite dividir ventana de visualización en dos partes. Donde una de las partes tendrá activado el grupo de capas de su selección y la otra parte estará desactivado. Esto permite facilitar el proceso de localización geográfica y también sirve como método de comparación. L[a Figura 15](#page-12-0) presenta un ejemplo de la aplicación de la herramienta utilizando el grupo de capas *trmaps* para el barrio Puerto Nuevo de Vega Baja, Puerto Rico.

<span id="page-11-1"></span>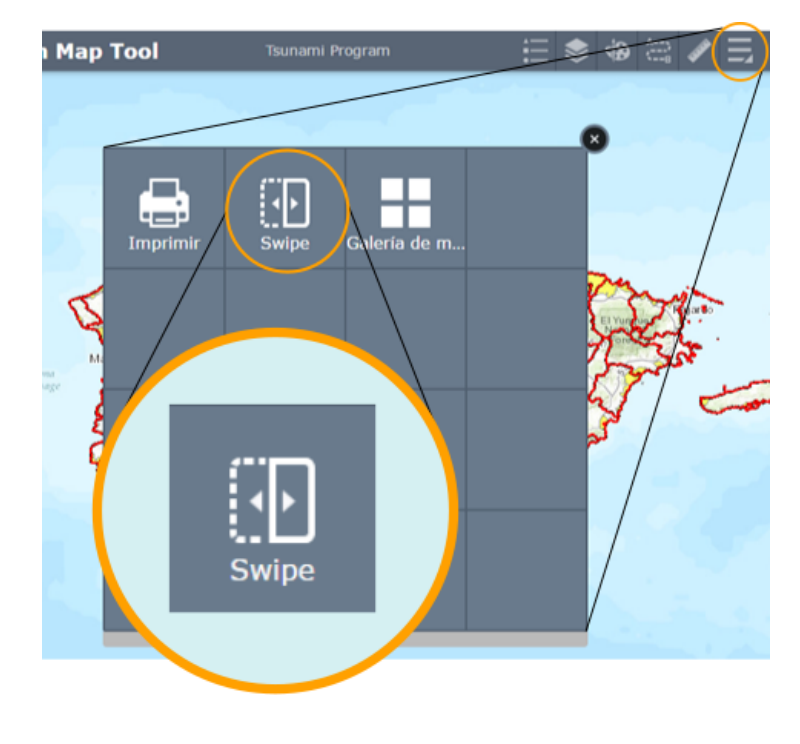

**Figura 14. Ícono de Acceso |** *Swipe*

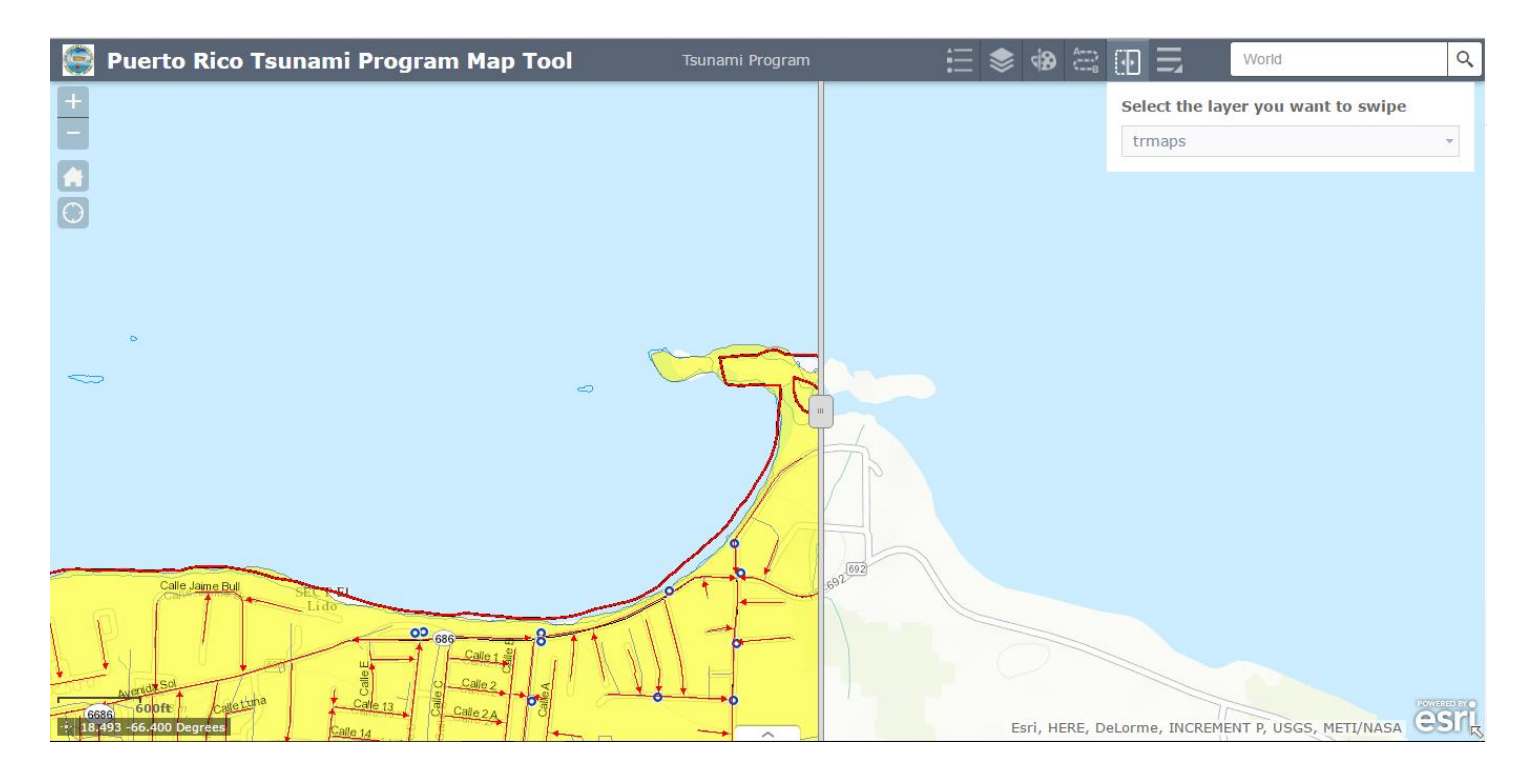

<span id="page-12-0"></span>**Figura 15. Ejemplo de aplicación de herramienta** *swipe*

### GALERÍA DE MAPAS BASE

<span id="page-13-0"></span>La herramienta para escoger los mapas bases es accedida en la ventana de la opción de *more* del menú (ver [Figura 16\)](#page-13-1). Esta herramienta te permite escoger entre 10 diferentes mapas bases. Entre estos se encuentran mapas bases de calles, imágenes, imágenes con sus etiquetas, entre otros (ver [Figura 17\)](#page-13-2).

<span id="page-13-2"></span><span id="page-13-1"></span>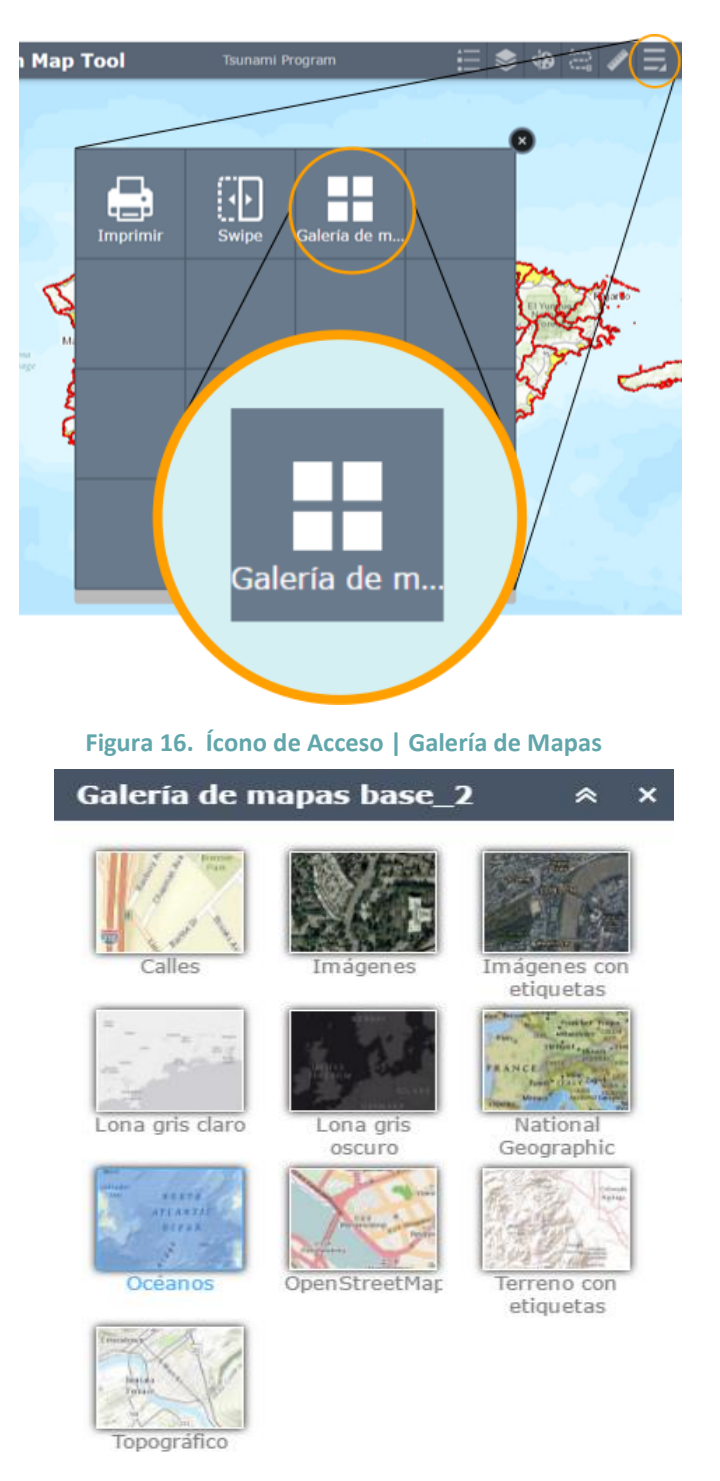

**Figura 17. Lista de Mapas Bases**

## TIEMPO DE DESALOJO A PIE

#### PEDESTRIAN ANALYSIS

<span id="page-14-1"></span><span id="page-14-0"></span>Para algunos municipios está disponible una capa de información adicional que permite estimar el tiempo de desalojo a lo largo de una ruta. Esta capa de información sale de un análisis hecho utilizando un modelo llamado "Pedestrian Evacuation Analyst" desarrollado por el USGS para ser ejecutada dentro de un Sistemas de Información Geográfica (SIG). El análisis envuelve tres velocidades a las que caminarían las personas una vez en la ruta. Estas velocidades son: caminata lenta (2.46mph), caminata promedio (2.7mph) y caminata rápida (3.4mph). Estas velocidades fueron tomadas de la literatura en estudios previos y pre incorporadas en el modelo. Cuando no se tiene esta información, se recomienda utilizar la ecuación de distancia para estimar el tiempo de desalojo. Recomendamos utilizar una velocidad de movimiento de 2.5 mph la cual es bastante parecida a una caminata promedio en el modelo y a la velocidad en la que caminaría una persona mayor de edad o un niño. Para esto debemos calcular la distancia en millas de una ruta de desalojo y luego calcular el tiempo con la siguiente ecuación: [(Distancia en millas / 2.5mph) \* (60 minutos) = Tiempo en minutos que toma desalojar].

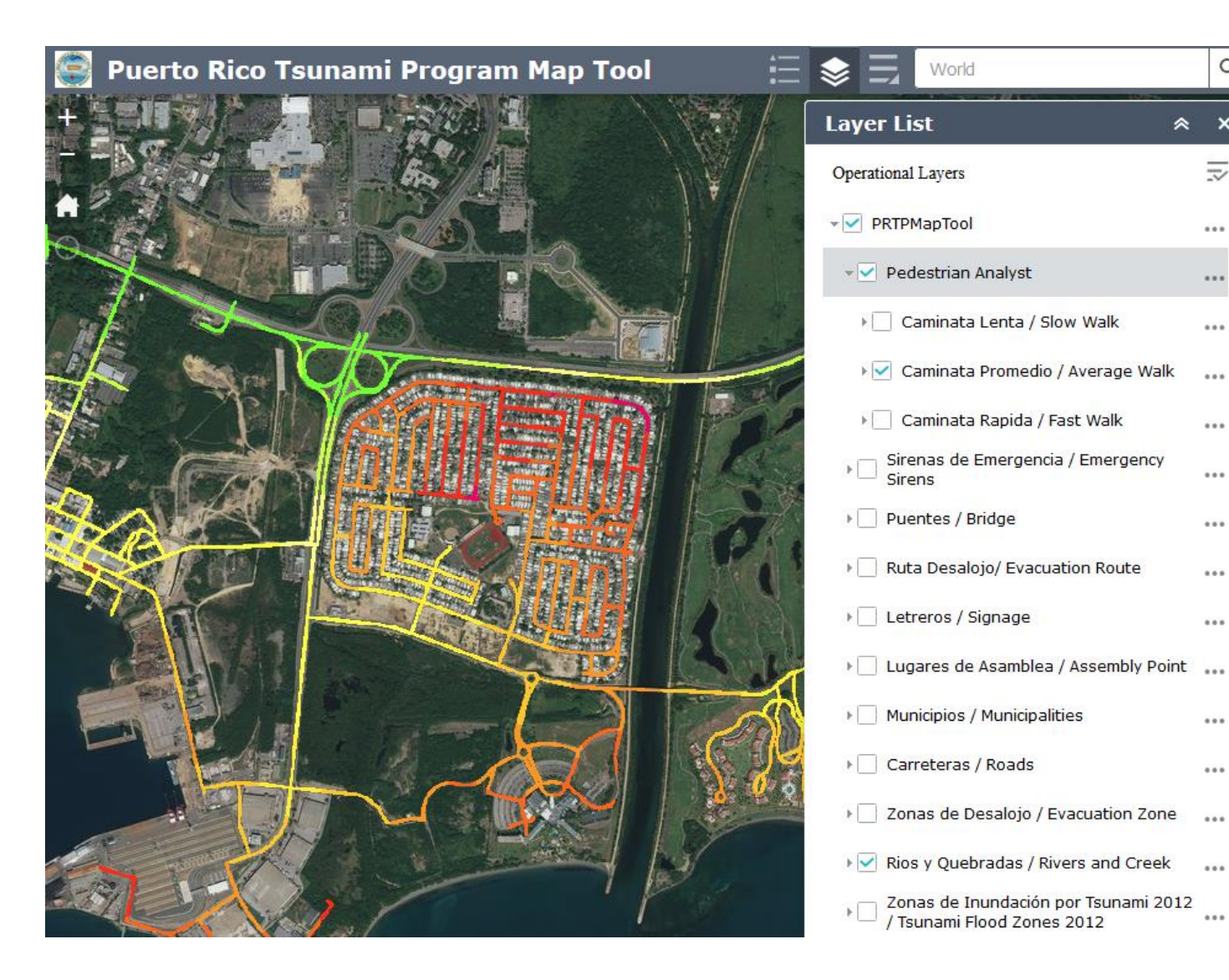

**Figura 188. Pedestrian Analyst**

Q

 $\overline{\overline{\mathbf{v}}}$ 

 $0.0.0$ 

...

 $0.0.0$ 

 $0.0.0$ 

 $\cdots$ 

 $0.0.0$ 

 $0.0.0$ 

 $\begin{smallmatrix}&&&&&&\\&0&0&0&\\&&&&&&\end{smallmatrix}$ 

 $0.0.0$ 

 $\frac{1}{2}$ 

 $0.0.0$ 

 $0.0.0$ 

 $\frac{1}{2}$ 

 $\cdots$ 

à  $\pmb{\times}$ 

World